## **Näytön tekstin koon vaihtaminen**

Näytön tekstikokoa voi vaihtaa tarpeen mukaan isommaksi tai pienemmäksi.

Tämän voi auttaa

- tekstin luettavuuteen
- ohjelman käyttöliittymän "puuttuviin" osiin

## Koon vaihtaminen

Teksin koon vaihtamisen löytää tietokoneen **asetuksista** kohdasta **Ease of Access** > **Display**.

- 1. Avaa alhaalta vasemmalta hakukenttä, kirjoita siihen **Ease of Access display settings** ja avaa ne.
- 2. Liikuta hiirellä säätimellä tekstin kokoa sopivaksi ja paina "Apply"-nappia.
- 3. **HUOM!** Tietokoneesi näyttää hetken sinistä ruutua, tämä on normaalia ja pitäisi mennä pois noin 30 sekunnin jälkeen. Kone pysyy normaalisti käynnissä taustalla.

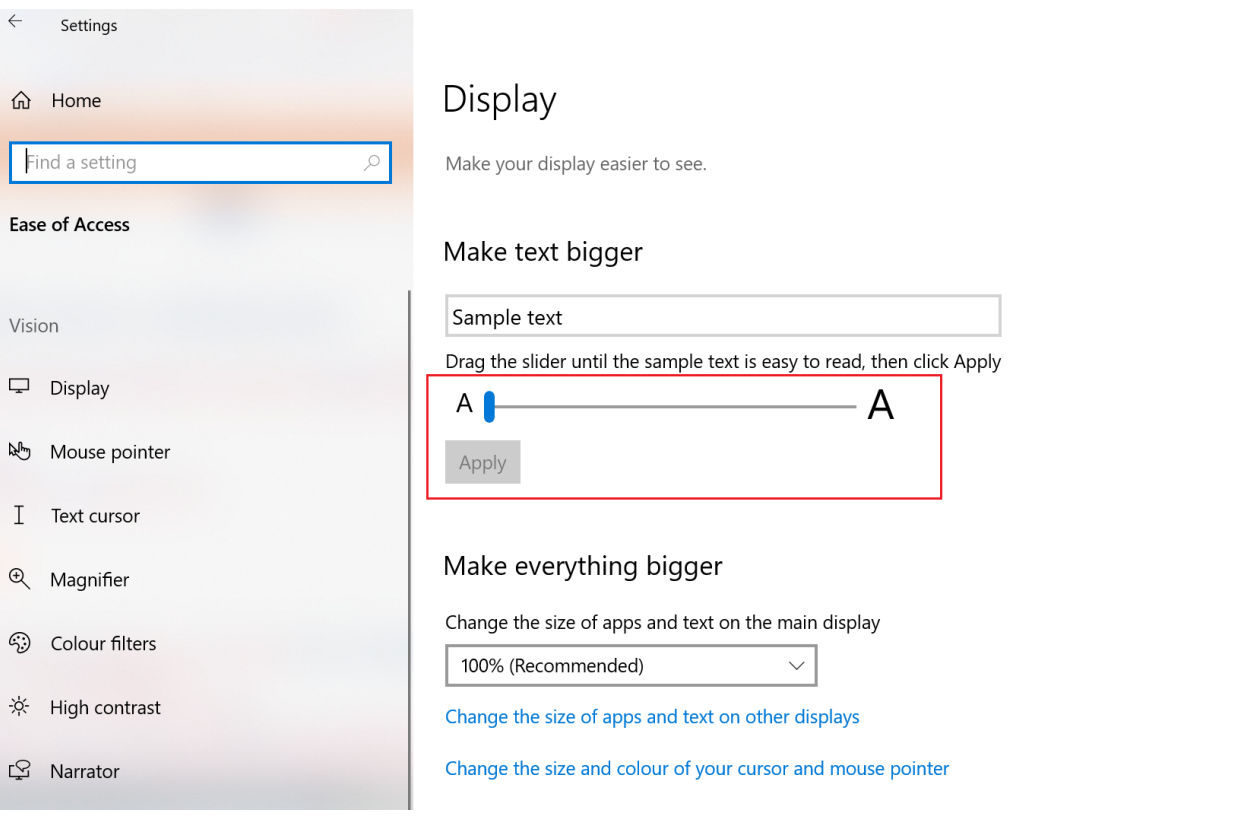

## Miten toimin ongelmatilanteessa?

- 1. Käynnistä uudelleen tietokoneesi ja laite, jossa vika ilmenee. Kokeile toimintoa vielä kerran.
- 2. Jos yrittämäsi toiminto tapahtuu nettiselaimessa, yritä toimintoa uudestaan incognito- eli private-ikkunassa ja toisessa selainohjelmassa.
- 3. Yritä etsiä ratkaisu tietohallinnon sivustosta käyttämällä seuraavia tiedonhakutapoja:
	- a. sivuston vasemmanpuoleinen navigointivalikko
	- b. wikin oma hakukone (oikea ylänurkka)
	- c. yleinen hakukone, kuten [Google Search](https://www.google.com)
	- d. [aakkosellinen avainsanaluettelo](https://wiki.metropolia.fi/display/tietohallinto/Hakemisto)
	- e. [UKK Usein kysytyt kysymykset](https://wiki.metropolia.fi/pages/viewpage.action?pageId=257364264)

Jos ongelma ei selvinnyt, ota yhteyttä helpdeskiin [hyvän käytännön mukaisesti.](https://wiki.metropolia.fi/pages/viewpage.action?pageId=257364280) Liitä kirjalliseen yhteydenottoon aina **[koko ruudun kuvakaappaus](https://wiki.metropolia.fi/pages/viewpage.action?pageId=257364502)** ongelm atilanteesta.

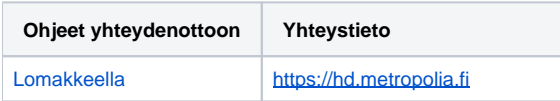

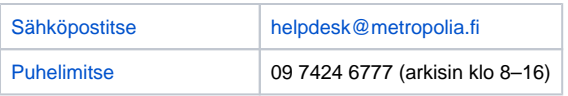